## MIND-BODY TRAINING TOOLS

© Glyn Blackett www.stressresilientmind.co.uk

# **Basic EMG (Muscle Tension) Software Application User Guide**

# **Contents**

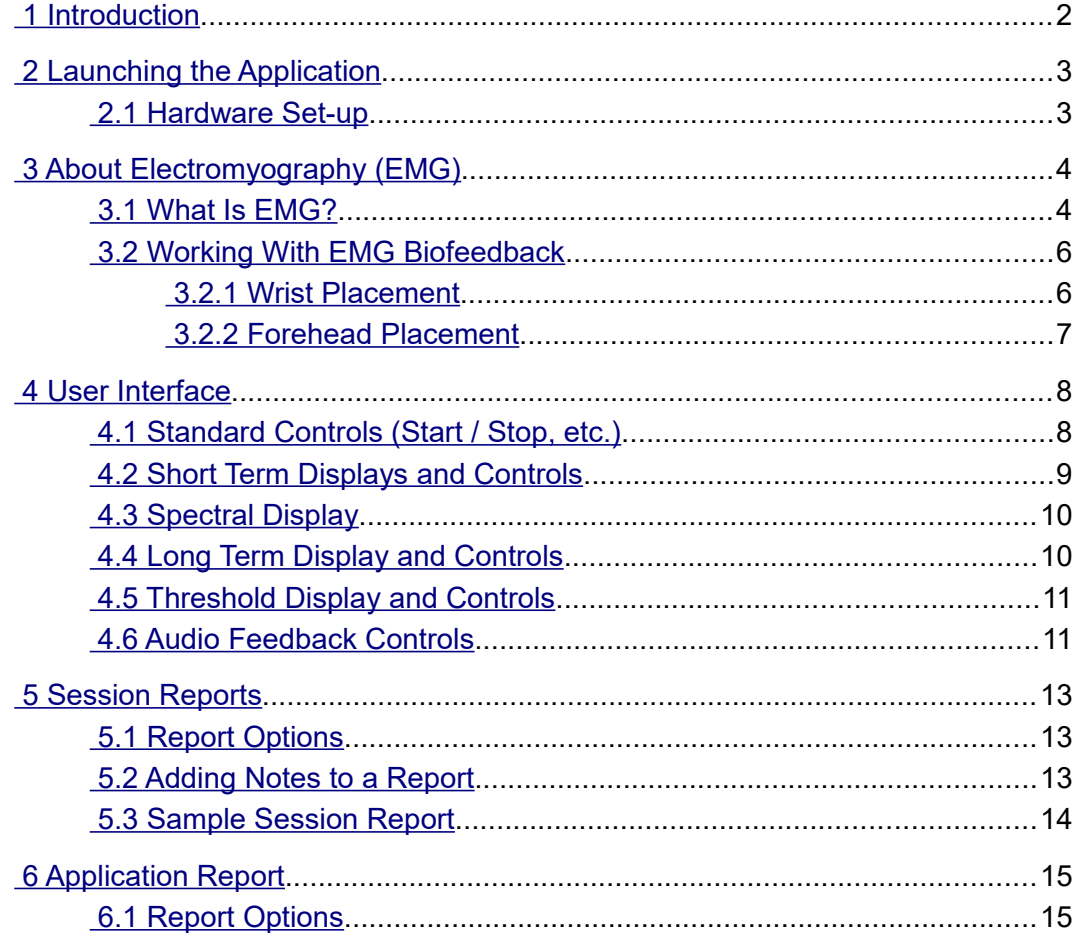

# <span id="page-1-0"></span> **1 Introduction**

This guide introduces the Basic Electromyography (EMG) biofeedback application, part of the Mind-Body Training Tools suite. This set of applications is designed to develop skills in mind-body awareness and self-regulation, particularly in a context of mindfulness and meditation practice.

The guide has two purposes: firstly to explain what EMG actually is, and secondly to teach you how to use the software – though it is more of a reference than a tutorial. Other training material is available on the StressResilientMind.co.uk website (address above).

EMG is an electrical correlate of muscle tension. It is easy to appreciate that the state of muscle tension is reflective of your subjective state of mind. EMG biofeedback is a means of developing greater sensitivity to this mind-body relationship, and of transforming your state of mind by changing the underlying physiology.

EMG is measured using sensors in contact with the skin. By selecting the placement of the sensors we can choose to monitor different (sets of) muscles. This guide discusses the most commonly used placements.

In keeping with others in the suite, the Basic EMG application was designed to support *your* aims, not to supplant them. Achieving low muscle tension is not necessarily the most important thing. Biofeedback should enhance or expand your subjective awareness rather than detract from it.

Note that other applications in the suite (namely EMG & Breathing, and Capnometry with EMG) contain much of the functionality of the Basic EMG application, and extend it by also monitoring breathing, and by relating the EMG feedback to breathing. They are covered in a separate user guides.

The guide assumes that you have read the Software Installation and Set-up Guide, and therefore know how to start the application.

The application works with several devices. For an up to date list of supported hardware, please see the StressResilientMind.co.uk website.

# <span id="page-2-1"></span> **2 Launching the Application**

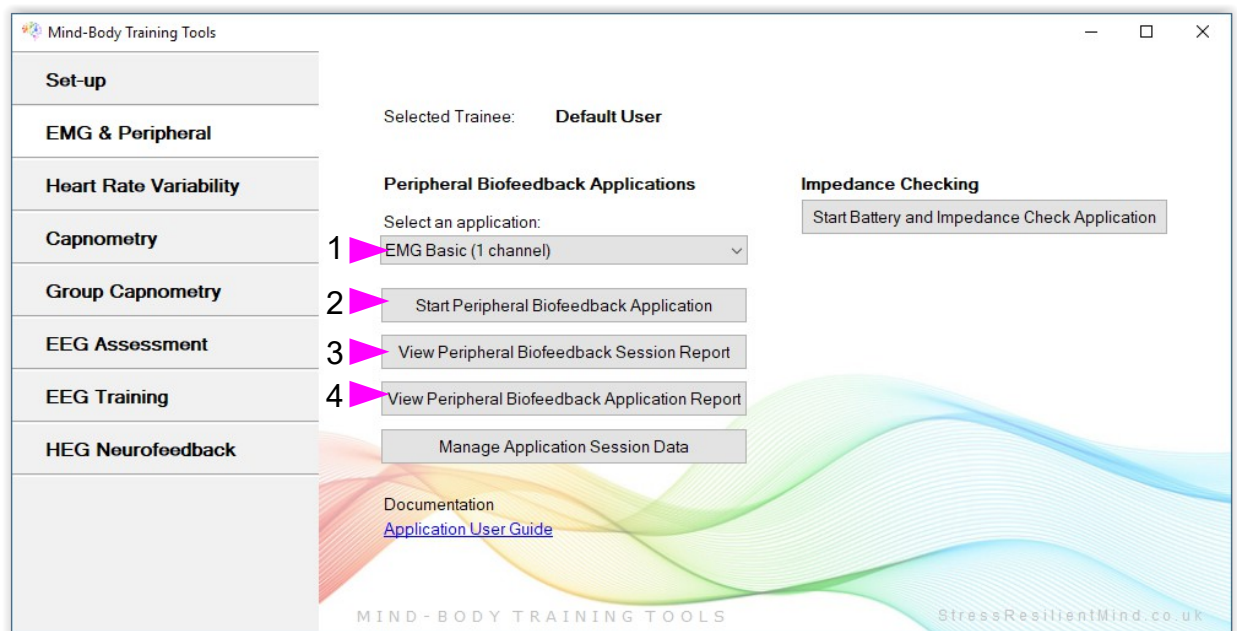

Figure 1 – EMG & Peripheral (biofeedback) Tab of the Platform Application

Figure 1 above shows the "EMG & Peripheral" tab of the Platform program. First you need to select the "EMG Basic" application from the drop-down list control (labelled 1). Then click the button to launch the app (labelled 2). Make sure you have your BioEra licence key (dongle) inserted into a USB socket. After a few seconds a new window will appear on your screen.

#### <span id="page-2-0"></span> *2.1 Hardware Set-up*

The physical aspects of hardware set-up (how to connect and use your sensors,, how to check impedances, etc.) are dependent upon the type of amplifier you are using, and are covered in a separate document (Hardware Set-up Guide).

Before you start the application you configure the device set-up options, accessible by clicking a button in the Set-up tab of the Platform. In the dialog, select the type of amplifier (biofeedback device) you are using, in the **EMG source control**. Note, all the source settings are remembered the next time you start the Platform. See the Installation and Set-up Guide for further details of device set-up.

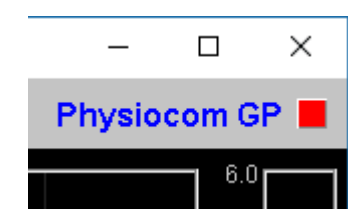

Figure 2 – Amplifier status

One of the device options is 'Simulator'. In simulator mode, you can learn how to use the software without the encumbrance of sensors, leads etc. (The application simply uses recorded data as a source.)

Once you have started the application, you should see your device selection reflected in the device status display in the top right corner of the main window (see figure 2). The lamp (shown as a red square in figure 2) should change to green when you press the play button. If you do not see this happen, it means that the application has not been able to establish a connection with your device. Check it is plugged in and that the batteries are not flat.

For some devices, you'll see a button rather than just text. Pressing this button opens up a dialog that allows you to adjust settings related to the device, such as COM port. The specifics depend on the device – see the Hardware Set-up Guide for more details.

# <span id="page-3-1"></span> **3 About Electromyography (EMG)**

## <span id="page-3-0"></span> *3.1 What Is EMG?*

As I've said in the introduction, EMG is an electrical correlate of muscle tension measured from the skin. It's quite a complex measurement in some ways. For practical purposes all you need to know is this: you attach three sensors to the skin. Two of these are known as the *active* sensors. The software comes up with a number that reflects the muscle tension between the two active sensors. This number is changing from moment to moment – if you tighten up the number gets bigger, and if you relax it gets smaller.

The active sensors are the white and black cables. See the Hardware Set-up Guide for more details.

The rest of this section explains how this number is derived. If you are new to the application you can skip over it and return to it later if you feel you need a fuller understanding.

EMG is actually an oscillating voltage. A voltage is always a *difference* (in electric potential) between two points. In our case the two points are the active sensors. The voltage comes not from muscle cells themselves but from the electrical impulses travelling in the nerves that stimulate the muscles.

The oscillations are quite fast – up to several hundred cycles per second (or Hertz). Figures 3 and 4 show what a "raw" EMG trace looks like. The amplitude of this signal (or size in the vertical dimension) is what correlates to muscle tension.

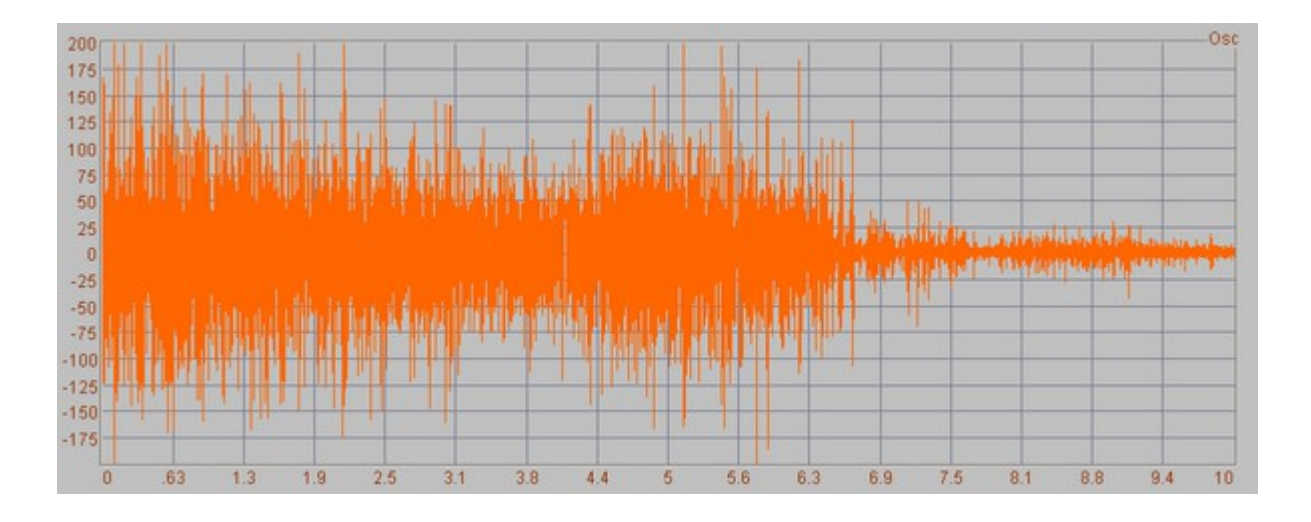

Figure 3 – Raw EMG data. This chart show 10 seconds' worth of data. The voltage is varying so quickly that at this scale the cycles merge into one another. The amplitude, or height in the vertical direction, gives an indication of the muscle tension – in this case the tension was relaxed after around 6.5 seconds.

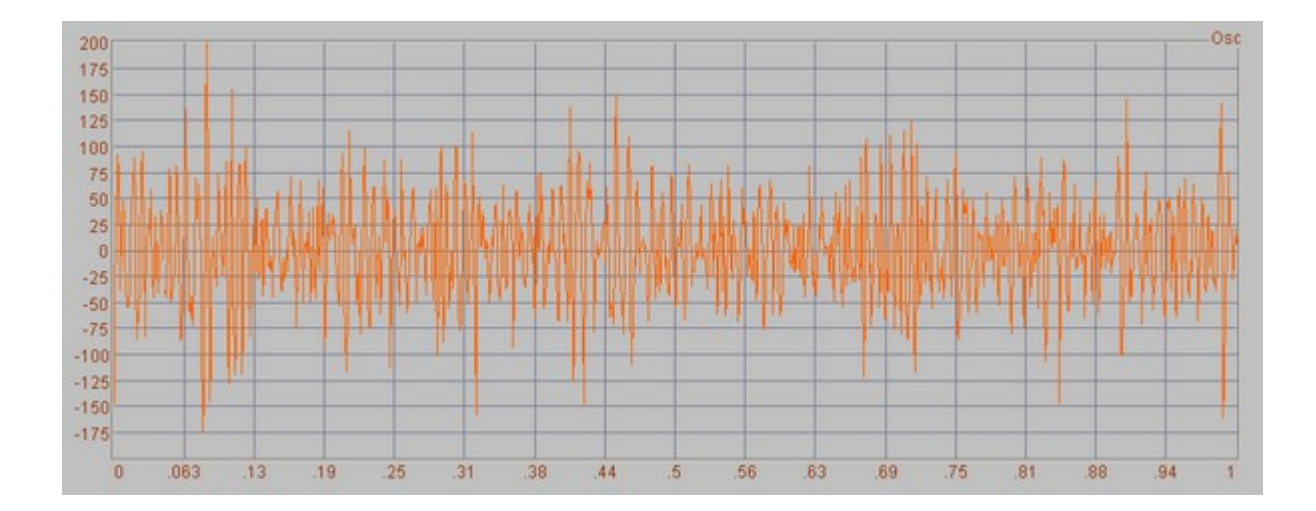

Figure 4 – Raw EMG data. At a time scale of 1 second the individual cycles of the oscillating voltage begin to become apparent. If we could zoom in even more we would see that the frequency (or wavelength) is not constant but quite variable.

For practical purposes we aren't really interested in the oscillation. Rather, we want to quantify muscle tension as a number that gets larger when we tighten the muscles and smaller when we relax. The following is a (somewhat technical) description of the steps needed to derive such a number. Remember you don't need to understand the details to make practical use of the application.

The first step is to apply a frequency filter to the raw EMG signal. The idea behind this is that a complex oscillation such as EMG does not have a constant frequency (or wavelength). We could say that it is made up lots of waves or different frequency. Applying a filter means that certain frequency components are blocked from passing through, in the same way as large particles are blocked from passing through an ordinary filter (such as a sieve). In our case both high and low frequencies are blocked (unlike a sieve which only blocks large particles from passing).

Frequency filtering allows us to exclude certain sources of interference (artefacts) that would otherwise contaminate our measure of muscle tension, and it also helps us to in some sense standardise the measurement.

The application offers you a choice of two frequency windows, i.e. two settings of the frequency filter. One is a wide frequency band (10-400 Hz) while the other is narrower (100-200 Hz). See section 4.2 below for how to change the setting. The narrow band is generally much more usable practically speaking, and I anticipate that most users will only ever use that one.

The next step is to *rectify* the signal, which means to turn a reading which oscillates either side of zero (and thus whose average is zero) into a set of positive-only values. It amounts to flipping all parts of the trace that are below the zero line, above it.

The final step is to average out the signal so we get something that varies smoothly rather than jumping rapidly up and down. The application allows you to choose the time period of this averaging. Choosing a longer averaging period makes the signal smoother, but the trade-off is that it is less responsive.

## <span id="page-5-1"></span> *3.2 Working With EMG Biofeedback*

This section explains how EMG biofeedback is useful, particularly within a context of mindfulness / meditation practice. It also discusses the two most common sensor placements and their relative merits.

In biofeedback you learn to connect the external feedback to your internal (subjective) experience – particularly bodily experience. Muscle tension offers a very useful window on the mind-body connection: many of our muscles are directly consciously controllable, but on the other hand they also respond quite automatically to emotions, thoughts and memories. Broadly speaking, we tend to tighten up in response to emotions such as anxiety and anger – even very brief and subliminal emotions. Any sense of emotional threat tends to cause us to literally brace ourselves, as though it were a physical threat. 'Inner resistance' is a term I use for subtle forms of this. It means not wanting some aspect of our current experience – for example a pain – to be within our awareness. Inner resistance manifests as tension, as though we were attempting to hold the experience at arms length.

Learning to maintain soft relaxed musculature is a powerful strategy for maintaining open, calm and expansive states of mind.

Relaxing muscle tension is often difficult because it's not necessarily easy to be aware of tension in the first place – and also of the effects of your attempts to relax. Awareness is a prerequisite for conscious control. EMG biofeedback helps us develop a much more sensitive awareness of the state of our musculature, on the basis of which we can develop greater skill in relaxing muscles.

An important aspect of mindfulness practice is to keep the mind stably focused in the present moment. If you've had any experience with mindfulness you'll know that the mind tends to wander off. The practice of mindfulness is to keep returning to the object of concentration. The key is to notice when the mind has wandered off. This is not easy for most people – it is common to spend quite a few minutes at a time in distraction.

Biofeedback can help with mindfulness practice by flagging when we have become distracted – at least insofar as distractions are manifested as subtle changes in the body's physiological state. In other words it functions as a distraction detector. We can characterise different forms of distraction – one useful distinction is between low-energy, slothful and sleepy states, versus high-energy, agitated states. The latter may be emotionally arousing distractions such as anxious worrying or resentment, or they may be forms of sensual craving, or they may be subtle urges to activity such as restlessness, or planning what you're going to do later on. Whatever the case, this kind of highenergy distraction tends to manifest as higher muscle tension, meaning that EMG biofeedback is useful at flagging this kind of state. By contrast low-energy distractions such as day-dreaming or sleepiness don't create muscle tension.

Sensor location is a key decision in EMG biofeedback. Different placements can bring out different aspects of the mind-body relationship. The two placements I commonly use are (i) wrist placement and (ii) forehead placement.

#### <span id="page-5-0"></span> **3.2.1 Wrist Placement**

Placing one active sensor on each wrist picks up tension in the arms, hands and shoulders – especially the latter two. Also tension in the upper chest and neck has an influence. (The third sensor or ground can go on either wrist. See the Hardware Set-up guide for more information.)

Emotional defensiveness, inner resistance and wariness can all subtly manifest as tightness in these areas, mostly commonly around the shoulders, but also in the hands and any of the muscles detected with this placement.

With the wrist to wrist placement, rhythmic patterns related to the breathing typically show up. This

is because the shoulders and upper chest are often involved with breathing. Figure 6 shows an example. This makes the wrist placement very useful for practising mindfulness of breathing. The more the upper chest and shoulders are involved, the more prominently the rhythm shows up in the EMG. Conversely relaxed abdominal breathing shows as a much smaller variation. This makes sense because movements of the diaphragm and lower intercostal muscles, which are active in abdominal breathing, are not really picked up picked up by this placement.

The breath is subtly reflective of our mental and emotional state. Chest-based breathing is suggestive of the kind of emotionally defensive states I've alluded to, whereas abdominal breathing is more open and calm. For many people, chest-based breathing has become an ingrained habit, but one which can quite easily move towards more natural abdominal breathing with mindfulness practice.

To get a meaningful measure, the arms should be loose and by the sides with the hands probably on the lap. Holding the arms up or clenching the hands will give much higher readings. Fully relaxing all these muscle groups will give an EMG reading of around 1 microvolt – but not much less. A typical everyday state might give around 3-6 microvolts. Higher readings (10-20 microvolts) are common and may reflect stress and emotional tension. (If you're using gel-free snaps – see the Hardware Set-up Guide for more about this – bear in mind that the readings are less accurate so interpret the numbers more loosely.)

#### <span id="page-6-0"></span> **3.2.2 Forehead Placement**

All three sensors are placed on the forehead, with the ground in the middle. This placement picks up tension from anywhere in the head, the jaw being an especially powerful contributor. Even the tongue can contribute. However, breathing makes no significant contribution.

With this placement the numbers are generally smaller, compared to the wrist to wrist placement. Fully relaxing all the muscles of the head will give a reading of around 0.5 microvolts, perhaps slightly less. Everyday states are typically around 1-2 microvolts.

Again stress and emotions are likely to be reflected in higher tension at this placement. Facial expression is a natural part of emotion. Even fleeting and barely-noticed emotions – so-called micro-emotions – can be detected.

The forehead placement also throws useful light on thought processes. Inner dialogue seems to involve subliminal use of the speech muscles – those in the jaw, lips and even the tongue. Activity in these muscles is easily registered with the forehead placement. To an extent, fully relaxed facial musculature is incompatible with maintaining inner dialogue.

# <span id="page-7-1"></span> **4 User Interface**

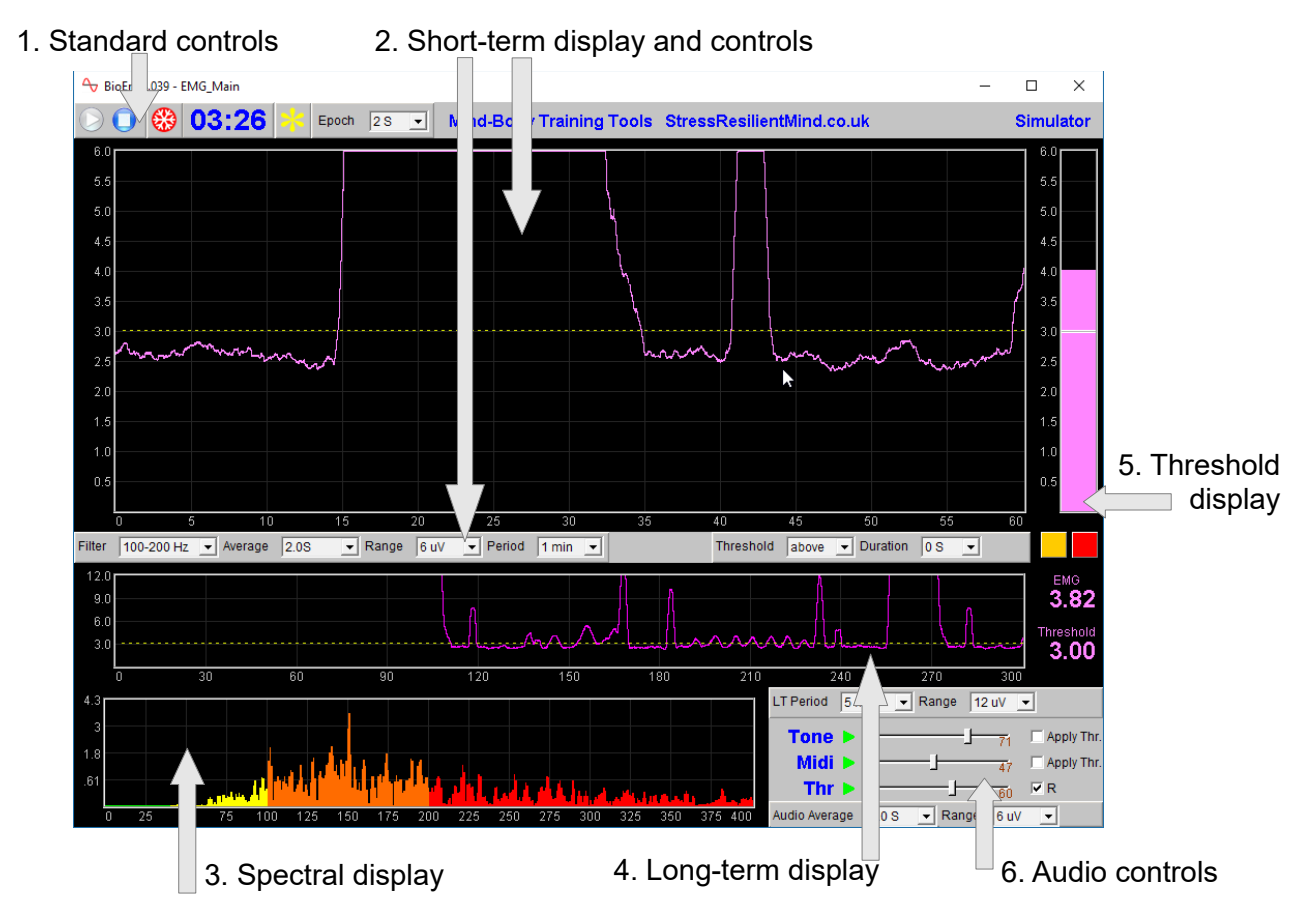

Figure 5 – User Interface

Figure 5 above shows the user interface for the EMG application.

#### <span id="page-7-0"></span> *4.1 Standard Controls (Start / Stop, etc.)*

A set of buttons – Play, Stop and Pause – are the same in all the applications in the suite. They should be self-explanatory.

The 'Epoch' control sets the time period at which data is written to the session data file. This data file is used to generate session reports, which are described in section 6 below. For the Basic EMG application, only EMG data is written. Choosing a lower time period generates more data. The setting also controls the level of averaging of the recorded data. For example, if you select 2 seconds, then the application will write to the session data file once every two seconds, the average EMG over that two second period.

The button marked with a red asterisk is a simple event marker. You can use it to mark adventitious happenings and changes in session conditions. It is particularly useful for coaches and therapists. Events thus marked are represented in the long term chart (see section 4.4 below) by a vertical white line. They are also recorded in the session data file and are shown in session report charts (as dotted vertical lines) (see section 5).

Note that pressing the escape key during a session has the same effect as pressing the red asterisk with your mouse (i.e. it is an alternative).

#### <span id="page-8-0"></span> *4.2 Short Term Displays and Controls*

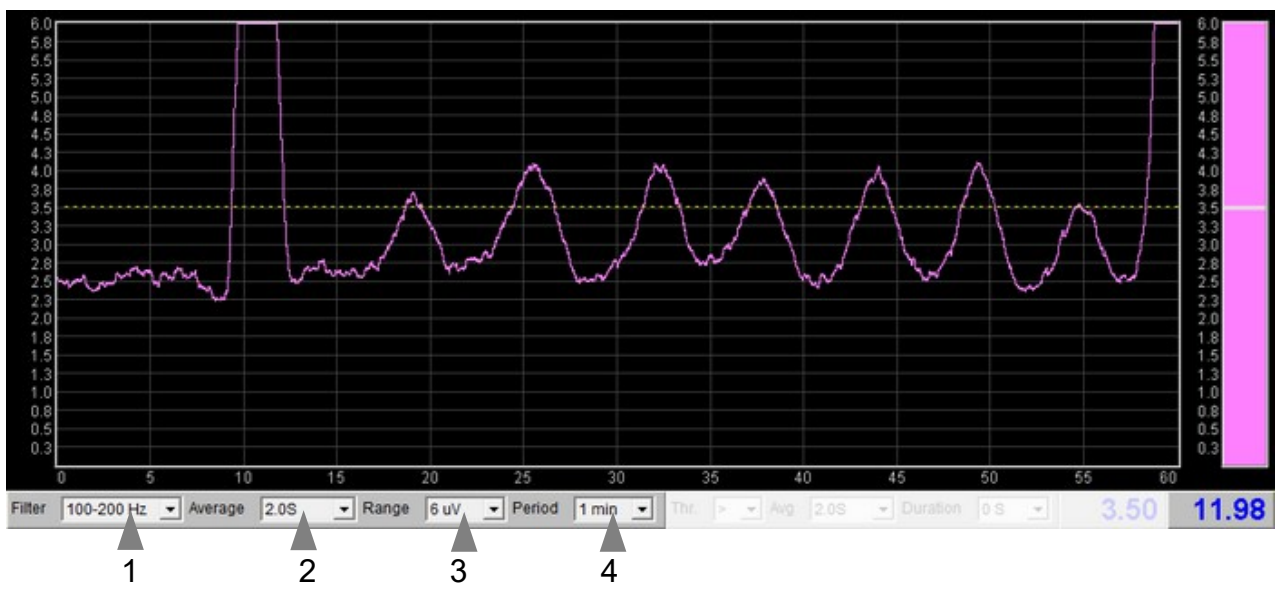

Figure 6 – Short term display and controls

This chart shows EMG as it varies over the short term. You can see that in figure 6 there is a rhythm in the left-most part of the trace. This is related to breathing.

The yellow dotted line is the threshold level – see section 4.5 below for more about this.

The drop-down lists below the chart control how the EMG signal is processed and displayed.

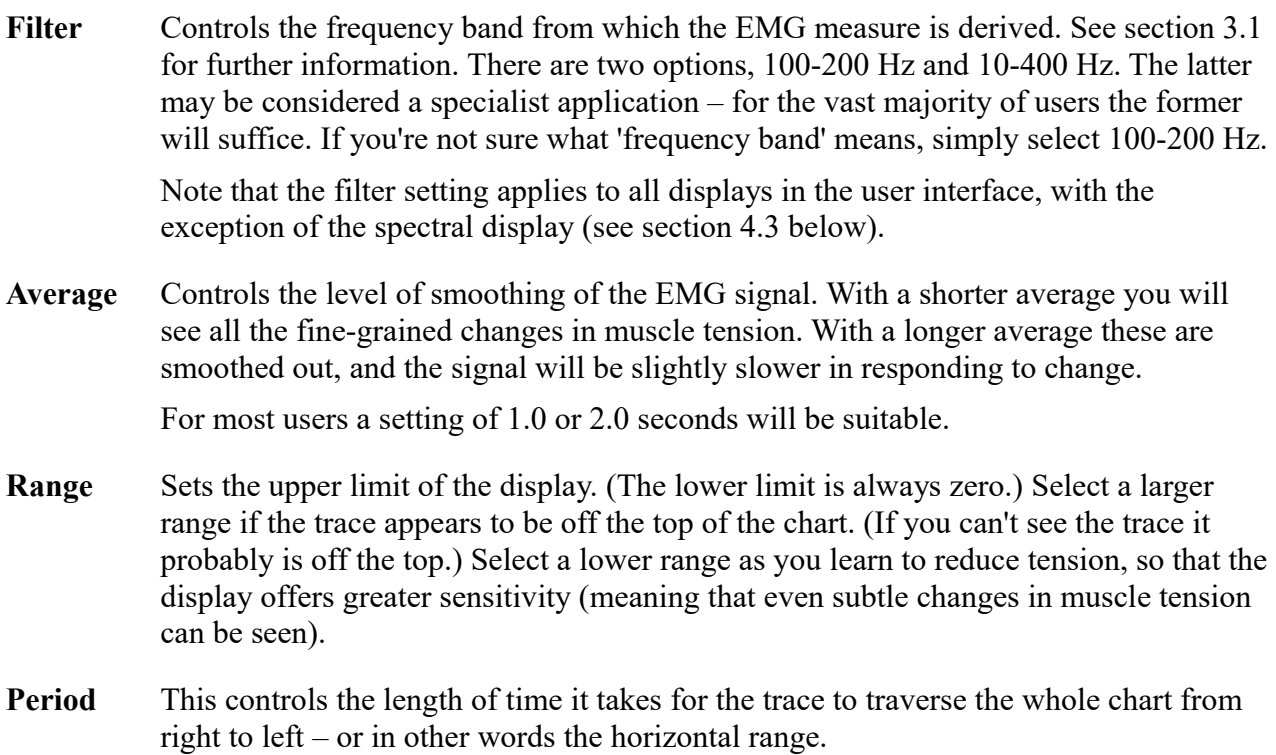

# <span id="page-9-0"></span> *4.3 Spectral Display*

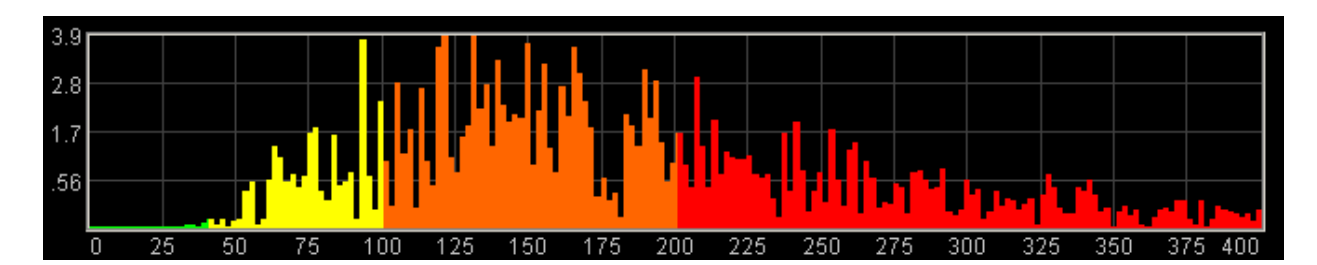

Figure 7 – Spectral display

For the majority of users, this display (shown in figure 7 above) is not really relevant or useful, but for those interested, the following is an explanation of what it does. It can of course be skipped over.

As discussed in section 3.1 above, EMG in its raw form is a complex oscillation. It doesn't have a single fixed frequency, but rather is a mixture of frequencies. We can use a mathematical method called Fourier analysis or spectral analysis to decompose the complex EMG into component frequencies. The spectral display shows the results of this analysis. In the chart, frequency varies along the horizontal axis represents. The height of the graph at each point represents the size of the contribution of that frequency.

The spectral display always shows the full frequency range up to 400 Hz, regardless of the setting of the filter control (described in section 4.2 above).

One way this chart can be useful is in recognising electrical interference. You will see a prominent bar at the mains frequency (50 Hz in the UK), and perhaps at multiples thereof (100 Hz, 150 Hz, etc. – these are known as harmonics.)

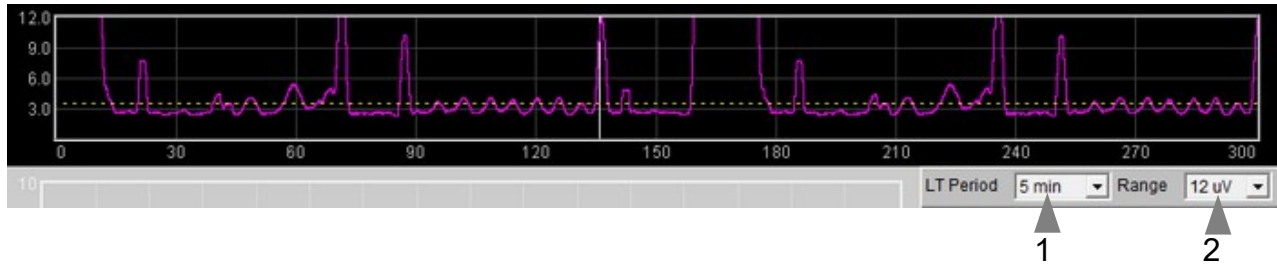

# <span id="page-10-0"></span> *4.4 Long Term Display and Controls*

Figure 8 – Long term display and controls

The long-term display (figure 8) shows the variation of the EMG over a longer time scale (up to 30 minutes). The two drop-down lists (1 and 2 in figure 8) control the horizontal and vertical ranges.

**LT Period** Controls how long it takes the trace to traverse the whole chart from right to left.

**Range** Controls the upper limit of the chart in the same way as the equivalent range control does in the short term display.

# <span id="page-11-1"></span> *4.5 Threshold Display and Controls*

Threshold-based feedback is designed to follow a consistent pattern throughout all the applications, and therefore it made sense to describe threshold functionality in a single place, viz. The Guide to Audio and Threshold-based Feedback (a separate document). I recommend you read that before trying to make sense of this section.

(Controls for threshold-based audio feedback are covered in section 4.6 below.)

There is a single threshold in the Basic EMG application, shown in figure 9. It offers just two conditions, "above" and "below", so is simpler than most other applications.

The range of the threshold's bar graph is set by the drop-down list control which sets the range of the short-term display, described in section 4.2 above. In other words, the bar graph and the short term display, being adjacent to each other, will always be matched in terms of range.

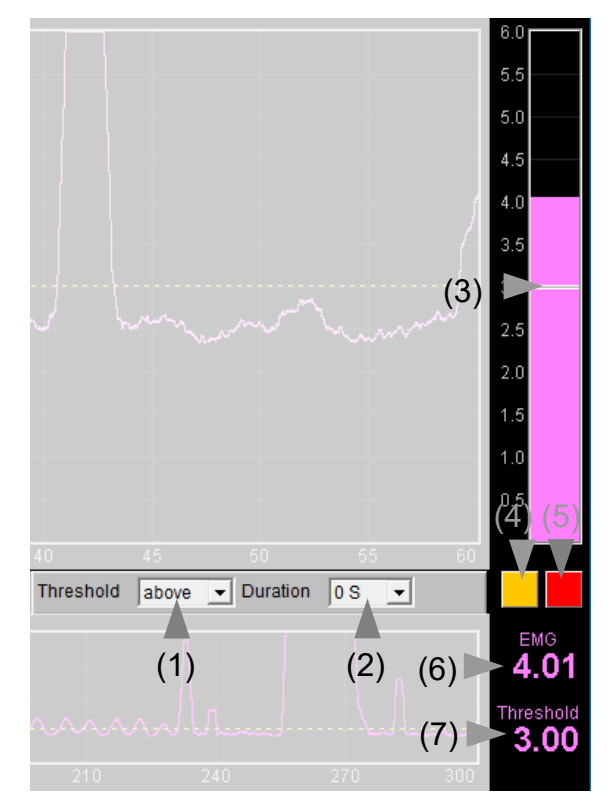

Figure 9 – Threshold controls

The numeric display (6) shows the current EMG, while (7) shows the setting of the threshold bar.

There is a duration control available for this threshold (see the Guide to Audio and Threshold-based Feedback).

## <span id="page-11-0"></span> *4.6 Audio Feedback Controls*

Again, please read the Guide to Audio and Threshold-based Feedback to gain a fuller understanding of the audio feedback controls, which are shown in figure 10 below.

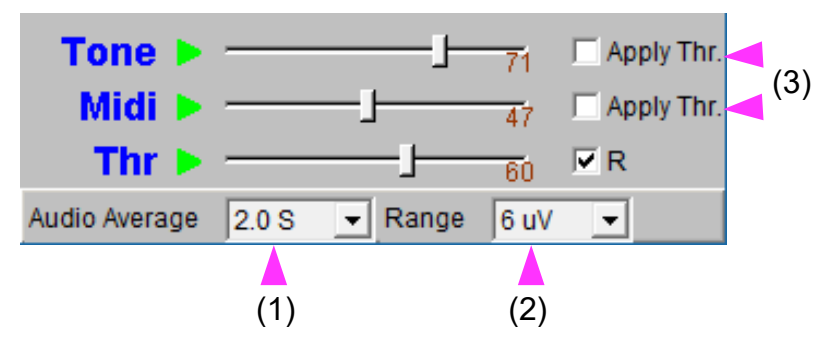

Figure 10 – Audio feedback controls

For the most part audio feedback works as it does in other applications, but there are some features particular to this application:

- Audio feedback has it's own averaging control, distinct from the application's main average (but working in the same way), and labelled 1 in figure 10.
- Tone and midi feedback have their own range control (shown as 2 in figure 10) distinct from the range controls for the short-term and long-term displays.
- The threshold can be applied to both the tone and midi feedback, meaning that feedback is only audible when the EMG signal is out of range, i.e. above the limit (in the case that the condition is "above", or below the limit (when the condition is "below"). To apply the threshold to tone and / or midi feedback, use the check-box controls labelled 3 in figure 10.
- The threshold has a "duration" control, already mentioned in section 4.5 above, and in consequence there are two lamps, the left lights up (amber) on the initial threshold-cross, while the right lights up (red) only after the "duration" period.

# <span id="page-13-2"></span> **5 Session Reports**

The application records data so that you can generate a report for your sessions. The report contains summary data and graphs showing the progression of the feedback parameter over the whole session.

To generate and open a session report, click the button labelled 3 in figure 1. A dialog window opens in which you can select various options (see figure 11).

The software creates the report in html format. It will be opened using your computer's default web browser, e.g. Google Chrome. (Note that a live internet connection is not needed.) The html file is saved, so you can for example email it to someone. See the Installation and Set-up Guide for details of file storage.

## <span id="page-13-1"></span> *5.1 Report Options*

Most of the options should be self-explanatory.

If you change your mind about options on seeing your report, you can regenerate the report by clicking the report button (3 in figure 1), then checking 'Overwrite existing report'.

Setting a maximum EMG amplitude is a basic way of excluding "artefacts", for example if you changed your posture during the session. Data points exceeding the maximum value are excluded.

#### <span id="page-13-0"></span> *5.2 Adding Notes to a Report*

You can choose to write some notes for your session report. Checking 'Add notes to report' (top right of the dialog) allows you to do this.

You may wish to add notes after having first seen the report. In this case, simply click the button (3 in figure 1) again, and check the Add notes option. This will regenerate the report with your added notes.

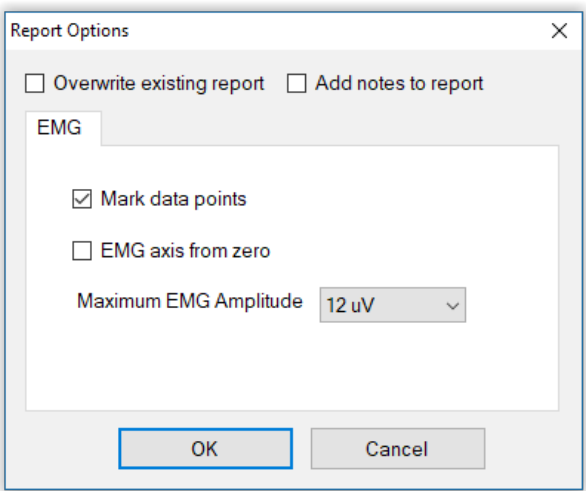

Figure 11 – Report options

# <span id="page-14-0"></span> *5.3 Sample Session Report*

# **Training Session Report**

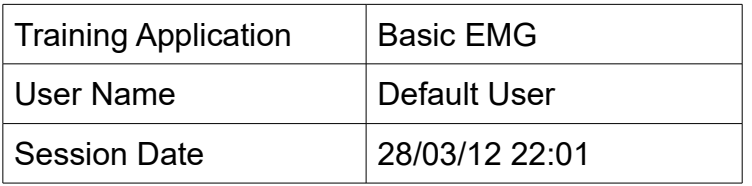

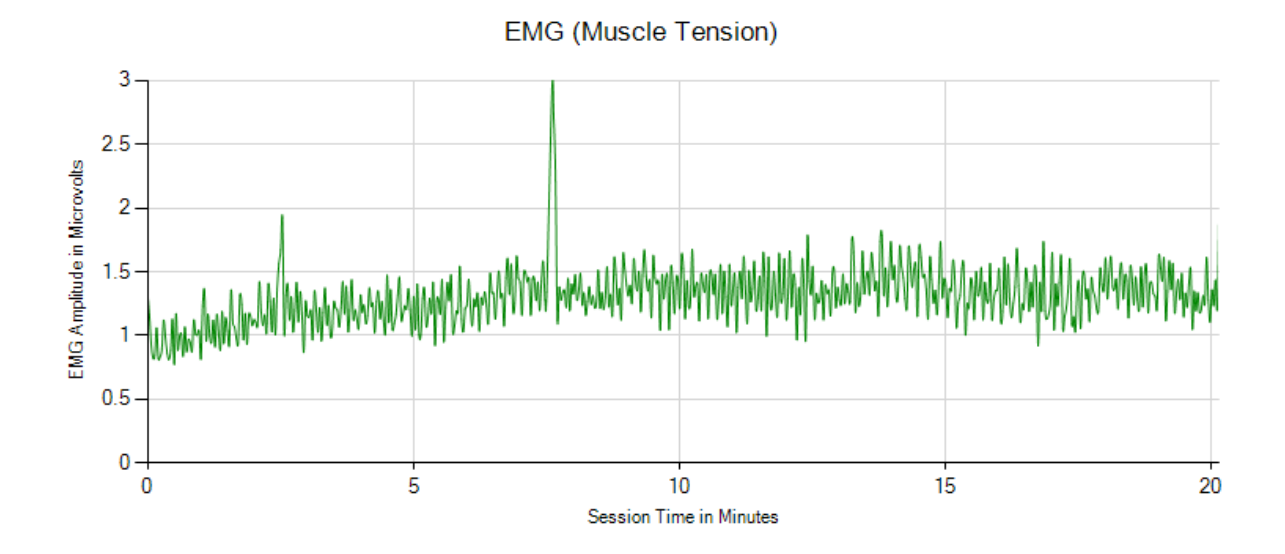

## **EMG Summary Data**

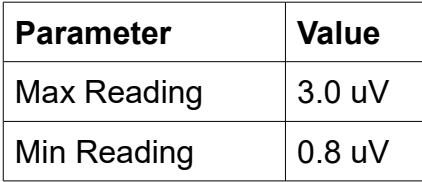

# <span id="page-15-1"></span> **6 Application Report**

An application report summarises all the sessions for the currently selected user, in charts and a table.

To generate and open an application report, click the button labelled 4 in figure 1. A dialog window opens in which you can select various options (see figure 12).

As with session reports, the software creates the application report in html format. It will be opened using your computer's default web browser, e.g. Google Chrome. (Note that a live internet connection is not needed.) The html file is saved, so you can for example email it to someone. See the Installation and Set-up Guide for details of file storage.

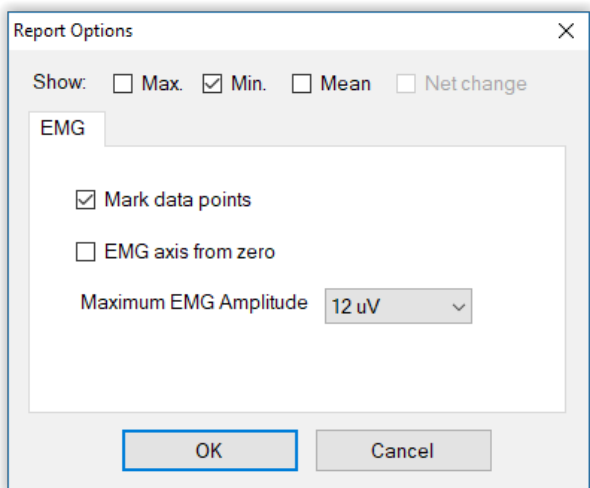

Figure 12 – Report options

## <span id="page-15-0"></span> *6.1 Report Options*

The application report options dialog is an adapted version of the session report options dialog. Many of the options are the same, and should be self-explanatory. See section 5.1 above.

As with all of the application reports in the suite, there is a chart for each of the main parameters tracked in the application – in the case of the Basic EMG application that means only EMG amplitude. For each chart you can opt for line graphs for the maximum, minimum, mean and standard deviation. The line graphs have one point per session.